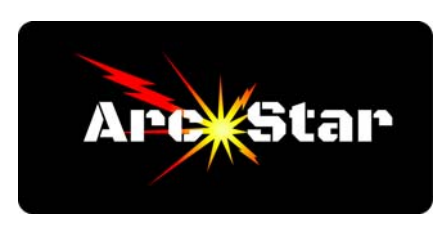

**How to Create Fonts** 

Plasma cutting often involves cutting text, especially for creating signs. Unfortunately, regular text simply won't work, because the middle of the letters will 'drop out' of the material when cutting a closed loop letter, such as an 'O' or 'D'. The work-around is to use stencil fonts. Unfortunately, your computer will most likely have a very limited selection of stencil fonts, and you'll probably want more very quickly.

The cheapest way to get more stencil fonts is to download them from the internet. The downside is you have to take the time to find them, and of course there's always a risk when downloading 'free' things. Alternatively, you could create your own stencil fonts by using a custom stencil software program, or by modifying regular fonts in the software program itself.

## **Solution #1 - Obtain fonts from the internet:**

Googling 'stencil font' should bring up a variety of possible candidates. A couple of our favorite sites are Font Squirrel or DaFonts.

Ultimately you're looking to download a font file which will end in '.ttf'. Download the file, save it to your computer, then double click on it. A font box menu should pop up showing different sizes of text. At the top there should be an 'Install' button. Click it, and the font should be installed to the C:\Windows\Fonts directory. Restart your computer, then open Cut2D. Create a project, then click the 'Draw Text' tool. The 'Create Text' menu should pop up in the left margin. Click in the text window and type your text. Below the text window is a drop down font style selection box. Click on it, scroll to where your font name is located, highlight it, then click Apply.

## **Solution #2 - Creating Custom Stencil Fonts with a Software Program:**

Alternatively, if you can't find the exact stencil font you would like, you can create it with a custom stencil font software such as the CAD-KAS 'Font to DXF' program. Simply type the text in the text window, select the font style you wish to create, and then click the 'Save as DXF file...' button. Once you open Cut2D, click 'File/Import.../Import Vectors...' to bring the text into your project.

## **Solution #3 - Creating Custom Stencil Fonts in Vectric:**

Another alternative is to modify regular fonts in Vectric. Simply create a slender rectangle, and then copy and paste it individually across the letters that need a cut out. Use the weld button to create a custom stenciled letter.

Either method you choose, stencil fonts are a necessary part of plasma cutting, and most likely you'll use a combination of the above methods. One last bit of advice we can offer is how convenient it is to use a font browser. A font browser allows you to quickly apply different font styles to a particular piece of text - this is much faster than applying styles via a drop down menu. Our favorite is Oak Systems Font Browser, although we're certain there are plenty of others.

## *Congratulations - you're done!*